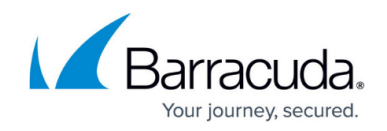

# **How to Set Up External CA VPN Certificates**

<https://campus.barracuda.com/doc/53248801/>

To configure a client-to-site or site-to-site VPN using certificates created by External CA, you must create the following VPN certificates for the VPN service to be able to authenticate.

## **Before You Begin**

Use an external CA to create the following certificates. For an example using XCA, see [How to Create](http://campus.barracuda.com/doc/28475773/) [Certificates with XCA.](http://campus.barracuda.com/doc/28475773/)

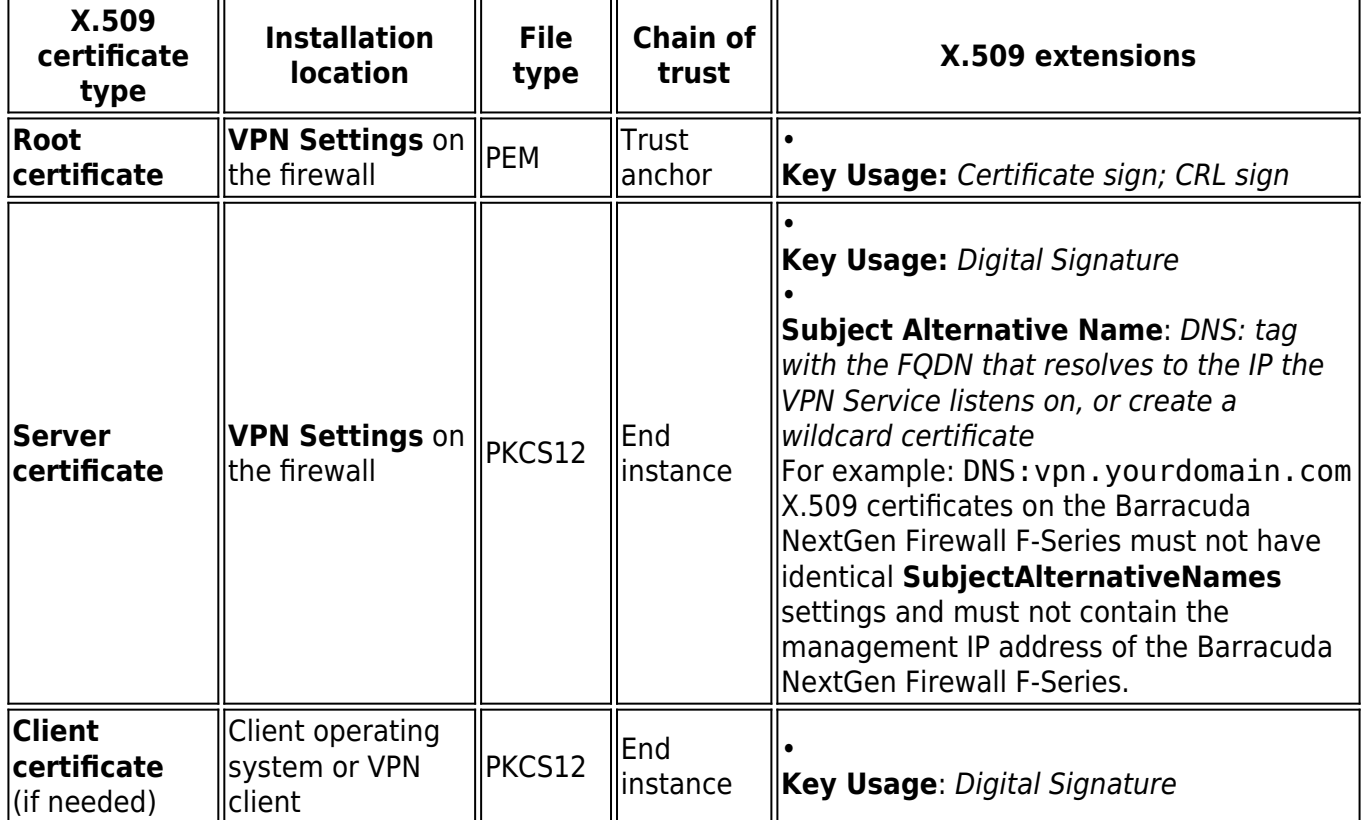

### **Step 1. Install the Root Certificate**

- 1. Go to **CONFIGURATION > Configuration Tree > Box > Virtual Servers >** *your virtual server* **> Assigned Services > VPN > VPN Settings** .
- 2. Click **Lock**.
- 3. Click the **Root Certificates** tab.
- 4. Right-click the table and select **Import PEM from File** or **Import CER from File**.

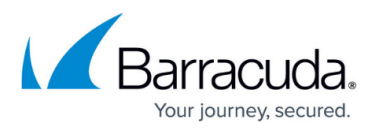

- 5. Select the file containing the root certificate and click **Open**. The **Root Certificate** window opens.
- 6. Enter a **Name**. This is the name that is displayed for this certificate throughout the VPN configuration.
- 7. Select the **Usage**.
	- **Barracuda Personal** Select to use this certificate for client-to-site VPN using the TINA protocol.
	- **IPsec Personal** Select to use this certificate for client-to-site VPN using the IPsec protocol.
	- **Barracuda Site-to-Site** Select to use this certificate for site-to-site VPN tunnels using the TINA protocol.
	- **IPsec Site-to-Site** Select to use this certificate for site-to-site VPN tunnels using the IPsec protocol.

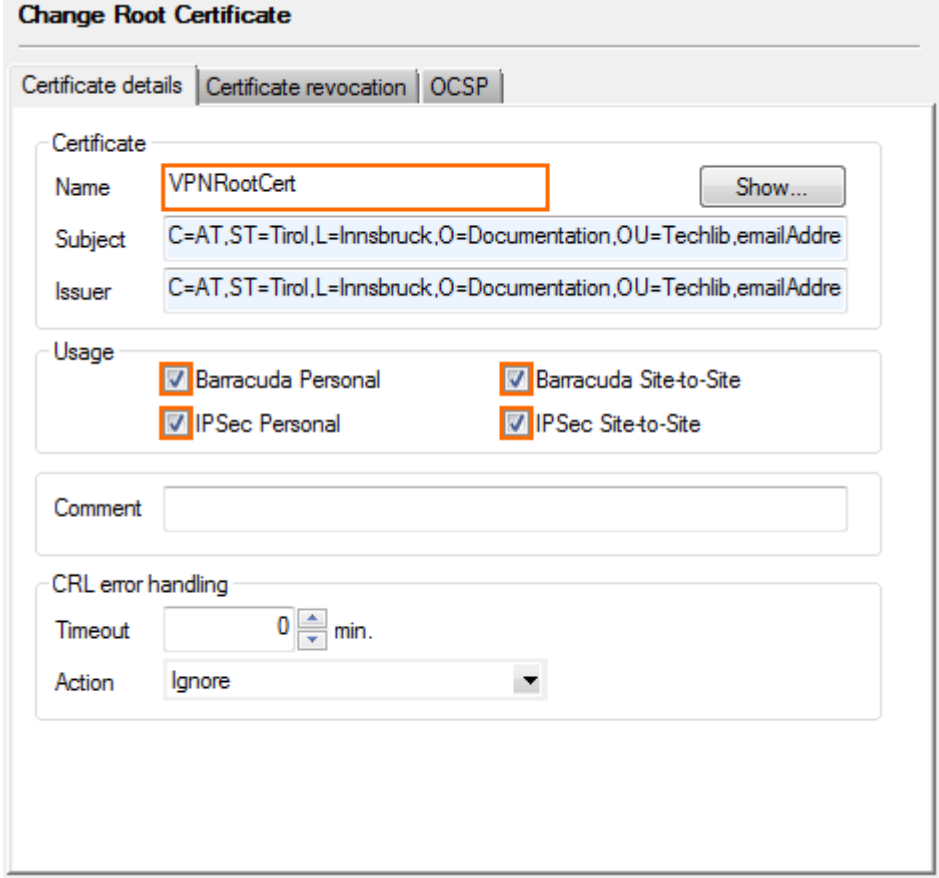

- 8. (optional) Click on the **Certificate revocation** tab and configure the CRL host.
	- 1. Click **Load paths from certificate** to use the CRL information included in the certificate. 2. You can also manually enter the **URI**, **Login**, and optional **Proxy** settings.

## **Certificate revocation settings**

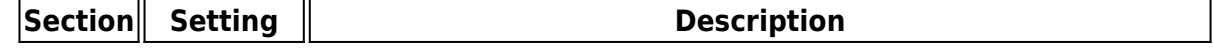

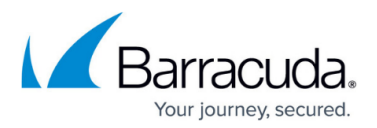

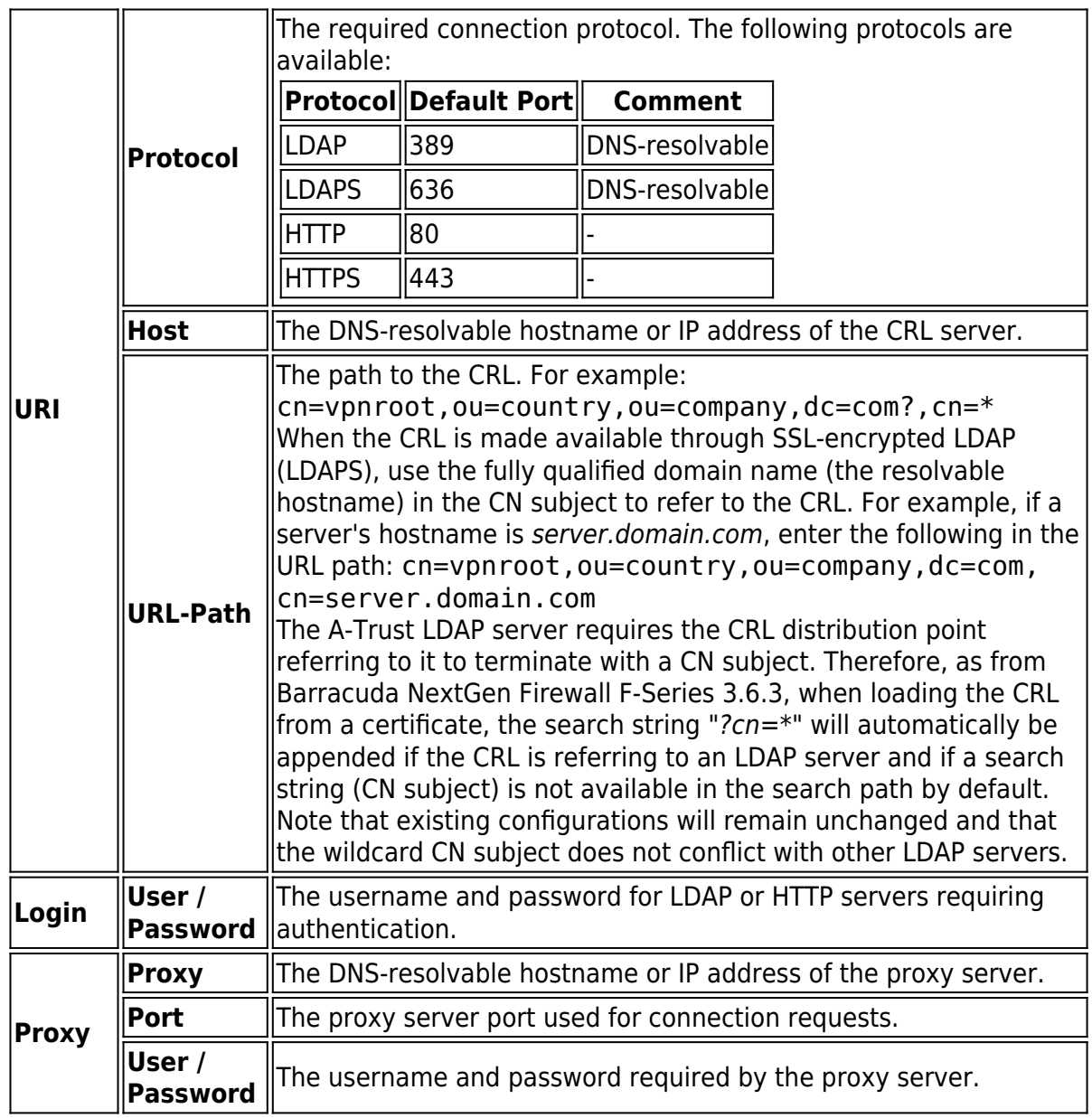

- 9. (optional) Click on the **OCSP** tab and configure the OCSP server.
	- **Host** Enter the DNS resolvable hostname or IP address of the OCSP server.
	- **Port** Enter the listening port.
	- **Use SSL** Click to enable SSL.
	- **Phibs Scheme** Select **ocsp**. This allows you to use OCSP as a directory service.
	- **OCSP Server Identification**
		- **This root certificate** The OCSP server certificate signing the OCSP answer was issued by this root certificate.
		- **Other root certificate** The OCSP server certificate signing the OCSP answer was issued by another root certificate. This other root certificate must be imported via the **Other root** setting.
		- **Explicit Server certificate** The OCSP server certificate signing the OCSP answer might be self-signed or another certificate. This X.509 certificate must be imported via the **Explicit X.509** setting.

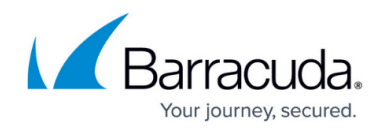

#### 10. Click **OK**.

The root certificate is now listed in the **Root Certificates** tab.

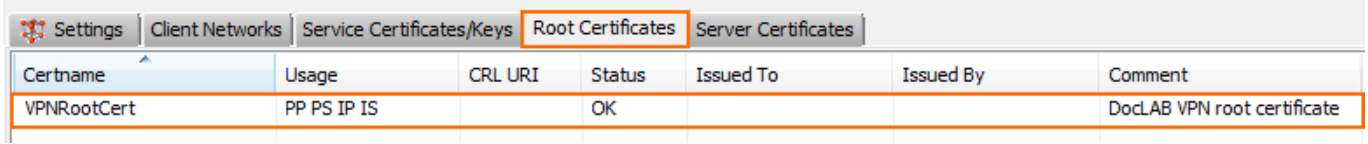

### **Step 2. Install the Server Certificate**

Install the server certificate signed by the root certificate uploaded in step 1.

- 1. Go to **CONFIGURATION > Configuration Tree > Box > Virtual Servers >** *your virtual server* **> Assigned Services > VPN-Service > VPN Settings** .
- 2. Click **Lock**.
- 3. Click the **Server Certificates** tab.
- 4. Import the server certificate.
	- 1. Right-click the table and select **Import Certificate from File**.
	- 2. In the **Open** window, select the server certificate file and click **Open**.
	- 3. Enter the **Certificate Name**, and then click **OK**. The certificate is now listed in the **Server Certificates** tab.
- 5. Import the private server key.
	- 1. Right-click the server certificate and select **Import Private Key From File**.
	- 2. In the **Open** window, select the private server key file and then click **Open**.
- 6. Click **Send Changes** and **Activate**.

Your server certificate appears with the private key under the **Server Certificates** tab.

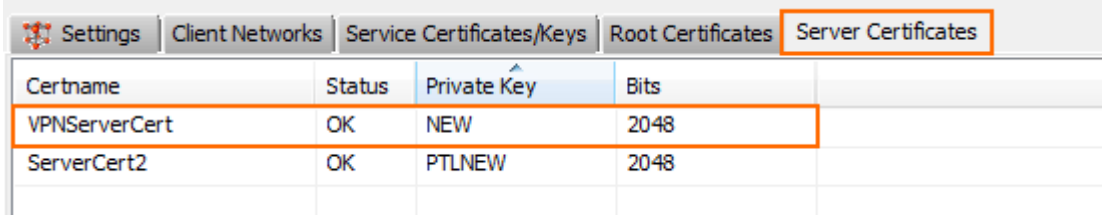

#### **Step 3. Create a Service Certificate/key**

- 1. Go to **CONFIGURATION > Configuration Tree > Box > Virtual Servers >** *your virtual server* **> Assigned Services > VPN-Service > VPN Settings** .
- 2. Click **Lock**.

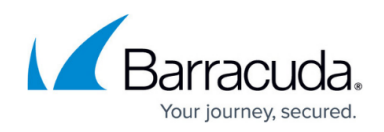

- 3. Click the **Service Certificates/Keys** tab.
- 4. Right-click the table and select **New Key**.
- 5. Enter a **Key Name** and click **OK**.
- 6. Select the **Key Length** and click **OK**.
- 7. Click **Send Changes** and **Activate**.

Your server certificate appears under the **Service Certificates/Keys** tab.

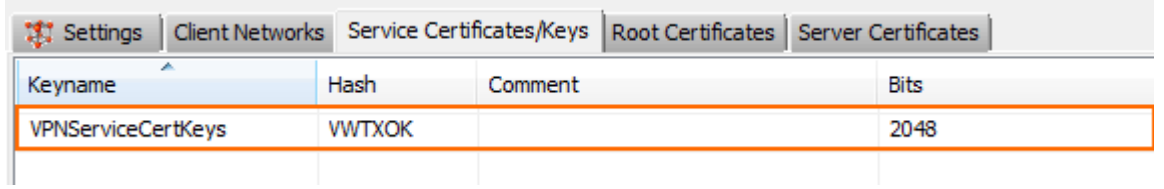

You now have root, server, and service certificates for your VPN service. Depending on the **Usage** selected in step 1, you can now configure your client-to-site or site-to-site VPN.

## Barracuda CloudGen Firewall

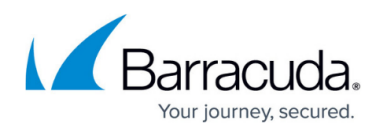

#### **Figures**

- 1. vpn certs 01.png
- 2. vpn\_certs\_02.png
- 3. vpn\_certs\_03.png
- 4. vpn\_certs\_04.png

© Barracuda Networks Inc., 2020 The information contained within this document is confidential and proprietary to Barracuda Networks Inc. No portion of this document may be copied, distributed, publicized or used for other than internal documentary purposes without the written consent of an official representative of Barracuda Networks Inc. All specifications are subject to change without notice. Barracuda Networks Inc. assumes no responsibility for any inaccuracies in this document. Barracuda Networks Inc. reserves the right to change, modify, transfer, or otherwise revise this publication without notice.